# Manuel Utilisateur Pour les Gymnastes

Version du 13 novembre 2022

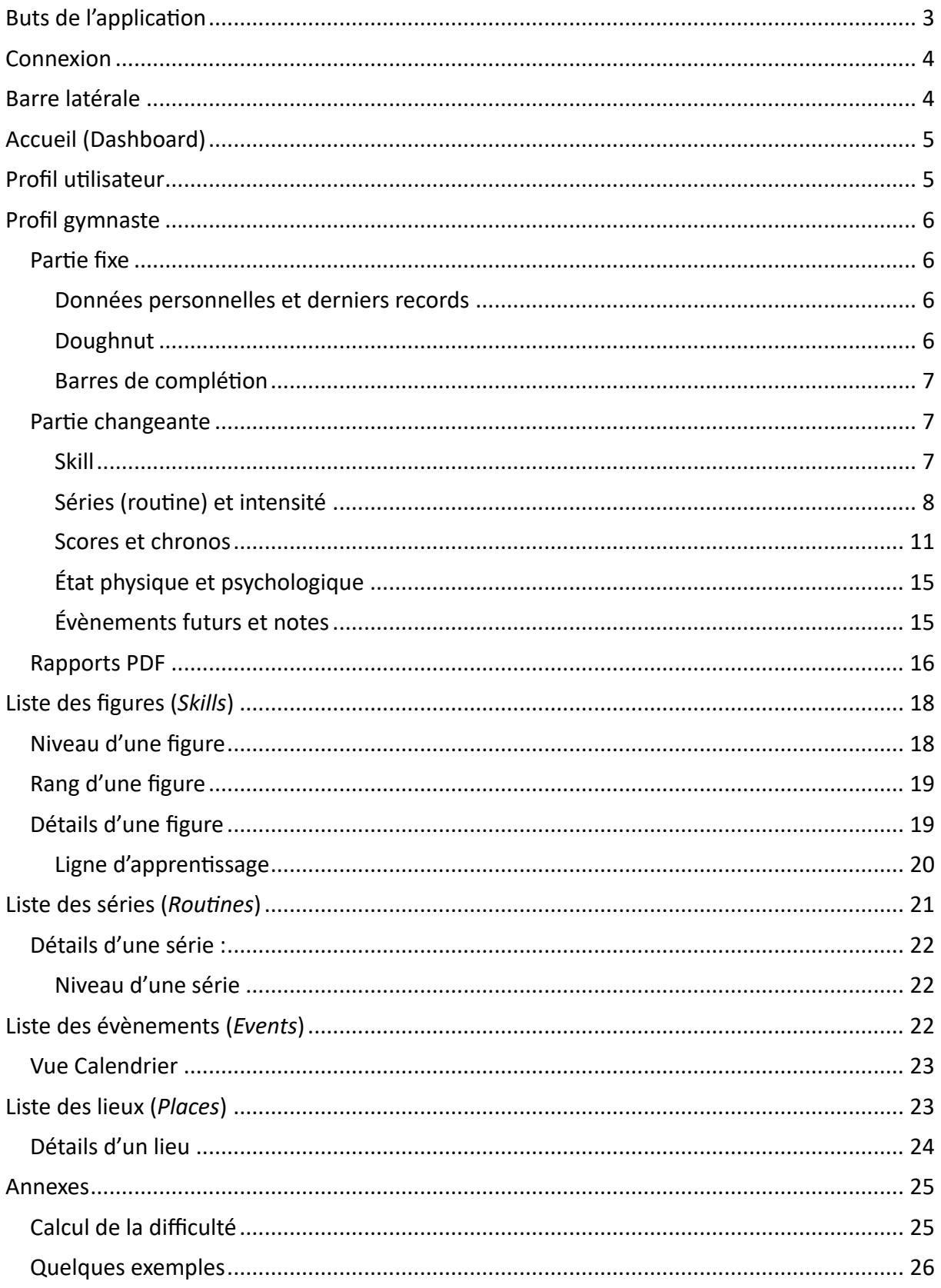

**Mise en garde : l'application «** *Ultron* **» est encore jeune et risque d'évoluer beaucoup dans les prochains mois. Les images ne seront peut-être pas toujours à jour.**

# Buts de l'application

Le but de l'application n'est pas de surveiller les élèves mais d'apporter aux deux parties, élèves et coaches, des *données chiffrées* permettant aux premiers de mieux objectiver leur évolution dans différents domaines (par exemple : apprentissage de nouvelles figures, hauteur, scores de compétitions, …) et aux seconds de pouvoir mieux suivre les premiers pour personnaliser au mieux la pédagogie, la planification, la programmation, … et pouvoir personnaliser le suivi et la pédagogie.

Pour cette raison et le respect du RGPD, l'application ne permet aux élèves de n'avoir accès qu'à leurs propres informations. Seuls les coaches ont accès aux informations de tous. Un gymnaste ne peut donc *ni voir ni encoder* des données pour un autre gymnaste que lui/ellemême.

# Connexion

Tapez l'url : flying-ultron.herokuapp.com Vous arrivez alors sur une page de connexion

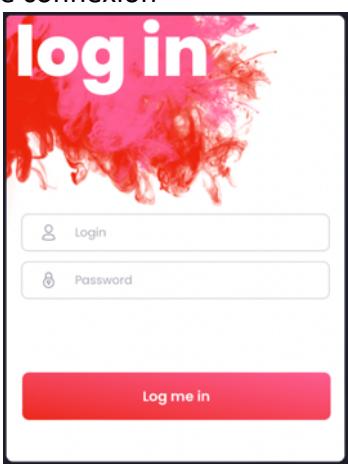

Connectez-vous à l'application en utilisant le login et mot de passe qui vous ont été transmis.

# Barre latérale

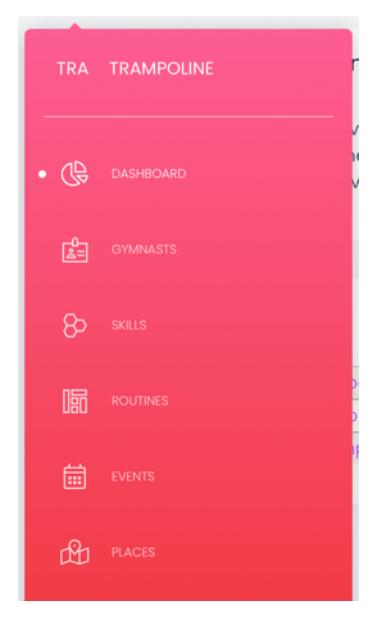

Une fois connecté(e), le premier élément sur la gauche est la barre latérale. Cette barre contient les principales choses gérées par l'application. Vous y trouver un lien vers :

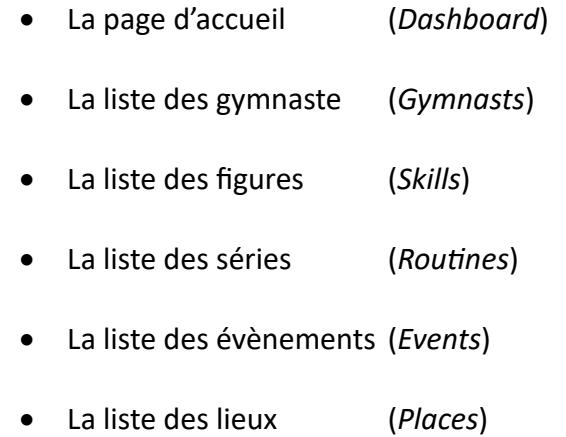

# Accueil (Dashboard)

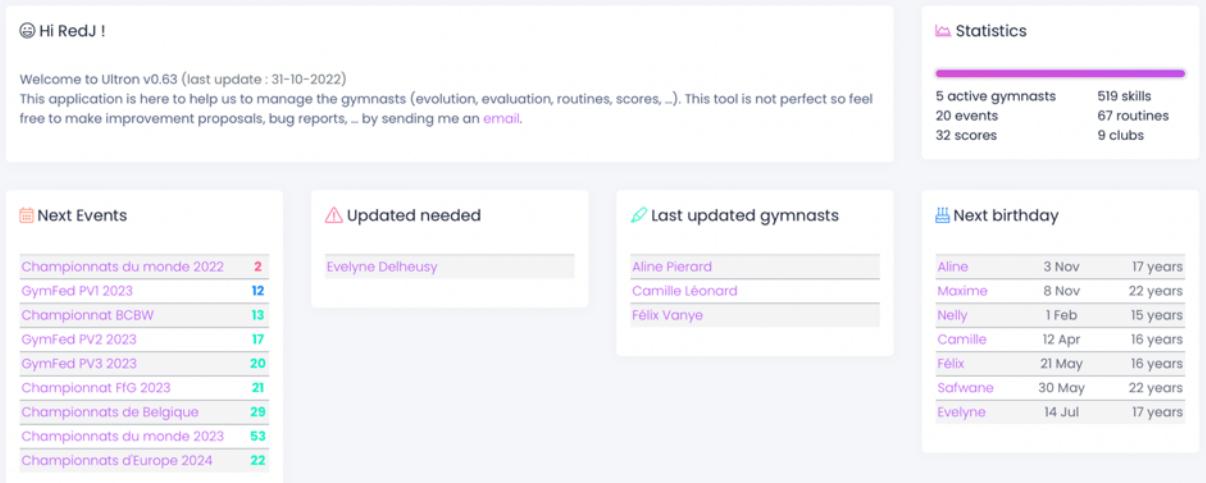

L'accueil se compose de 6 cadres :

- Un cadre de bienvenue
- $\bullet$  Un cadre de statistiques
- Un cadre reprenant les 10 prochains évènements
- Un cadre avec les personnes ayant besoin d'une mise à jour de leurs informations
- Un cadre reprenant les dernières personnes ayant été mise à jour
- Un cadre listant les prochains anniversaires.

# Profil utilisateur

Une fois connecté à l'application, l'utilisateur trouve un bouton en haut à droite permettant deux actions : la déconnexion (log out) et la mise à jour de profil.

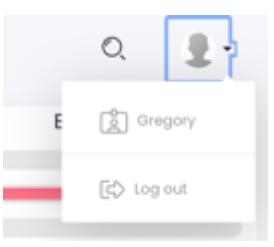

En cliquant sur son nom d'utilisateur (login), ce dernier arrive sur une page permettant de définir quelques paramètres d'affichage :

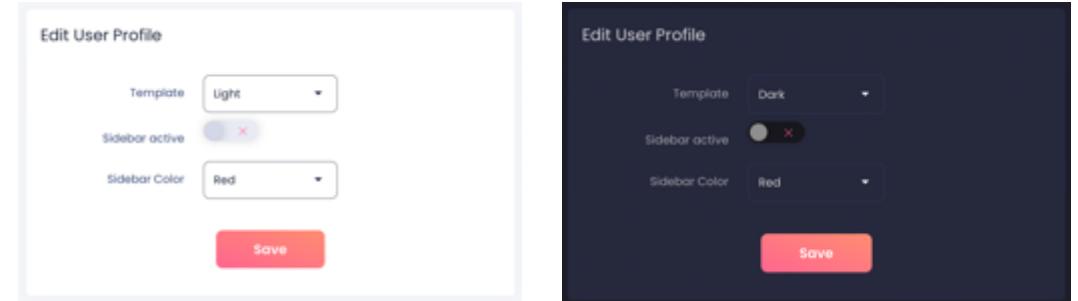

Template : Light (clair) ou Dark (sombre) Sidebar active : Oui / Non *(description à venir)* Sidebar colore : Purple (mauve) / Blue (bleu) / Green (vert) / Orange / Red (rouge)

# Profil gymnaste

Chaque gymnaste est un utilisateur du système et peut encoder certaines données le concernant (chrono, état d'esprit, …). Cependant un gymnaste ne peut *ni voir ni encoder* des données pour un autre gymnaste que lui/elle-même.

### Partie fixe

Dans le profil d'un gymnaste la première partie de l'écran est fixe. Elle se décompose en trois éléments (de gauche à droite) : les données personnelles et derniers records, un doughnut et un ensemble de barres de complétion.

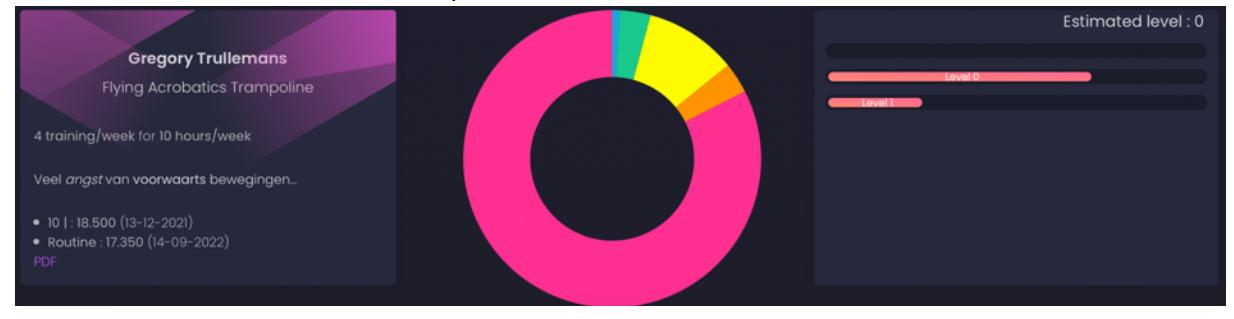

### Données personnelles et derniers records

Dans les données personnelles, nous trouvons :

- Prénom et Nom du gymnaste
- Club du gymnaste
- Nombre d'entraînement ainsi que nombre d'heure par semaine
- $\bullet$  Informations propres aux gymnastes
- Record de temps 10 Chandelles
- Record de temps d'imposé.
- Lien « PDF » pour générer un rapport.

#### Doughnut

La doughnut représente les acquis du gymnaste. L'acquisition d'une figure (skill) se divise en 4 étapes :

- Avec aide (tapis, manipulation, fosse, ...) (en orange)
- Sans aide (en jaune)
- Enchainé (en vert)
- Maîtrisée (en bleu)

A cela peut s'ajouter une 5<sup>ème</sup> catégorie : non connue (en rouge/rose).

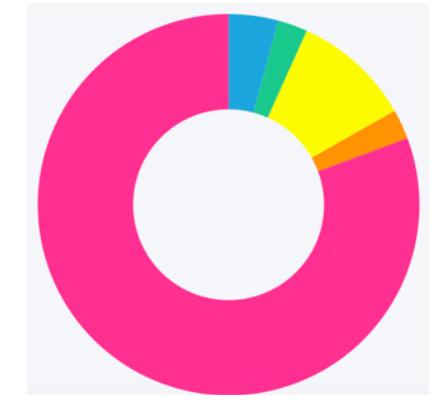

### Barres de complétion

(description à venir)

#### Partie changeante

Un profil de gymnaste est composé de 5 catégories principales :

- 1. Figures (skill)
- 2. Séries (routine) et intensité
- 3. Scores et Chrono
- 4. État physique et psychologique
- 5. Évènements futurs et notes

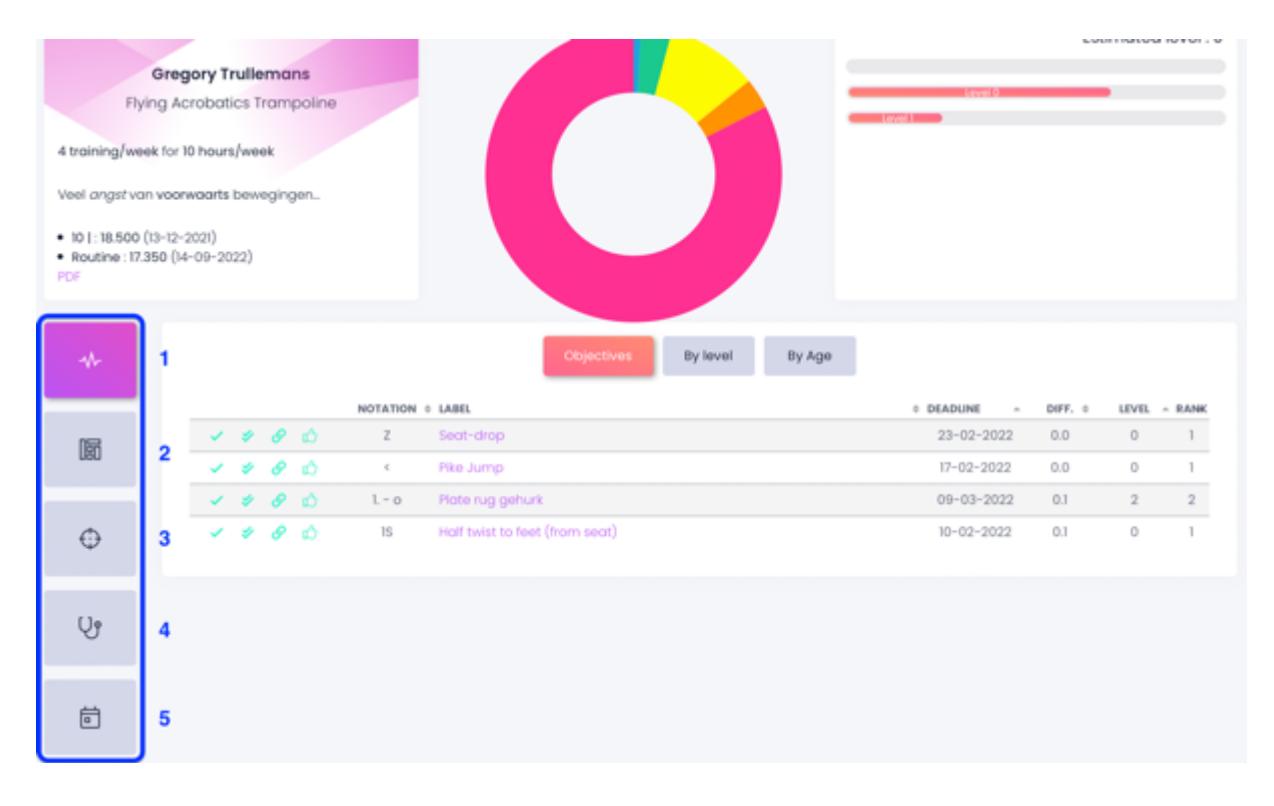

#### Skill (description à venir)

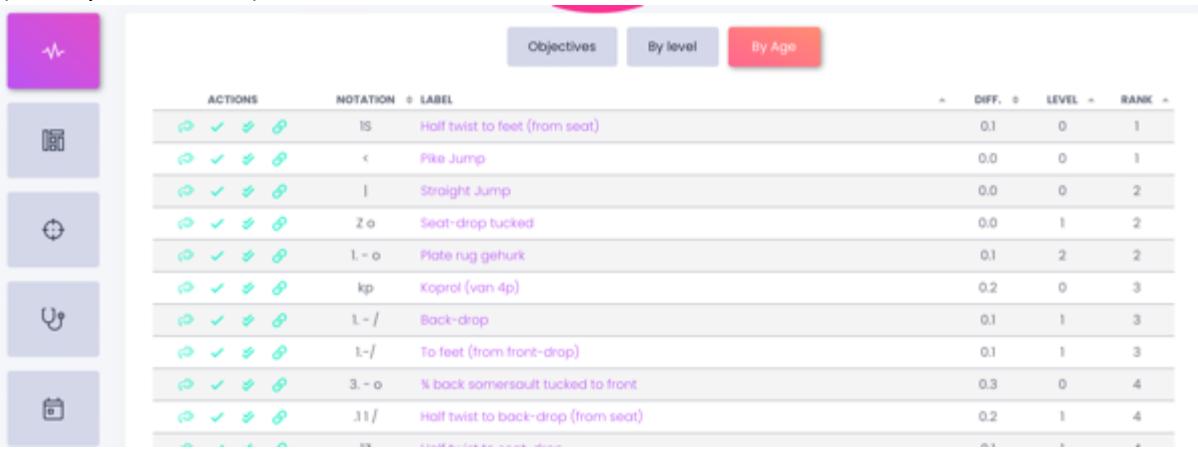

#### Séries (routine) et intensité

Sur la partie de gauche de cet onglet se trouvent les statistiques concernant *l'intensité* des entraînements.

Sur la partie droite se trouve des *statistiques simplifiées des séries* tentées/réalisées : pour chaque entraînement (date) combien de fois la série a été tentée et combien de fois la série a été réussie.

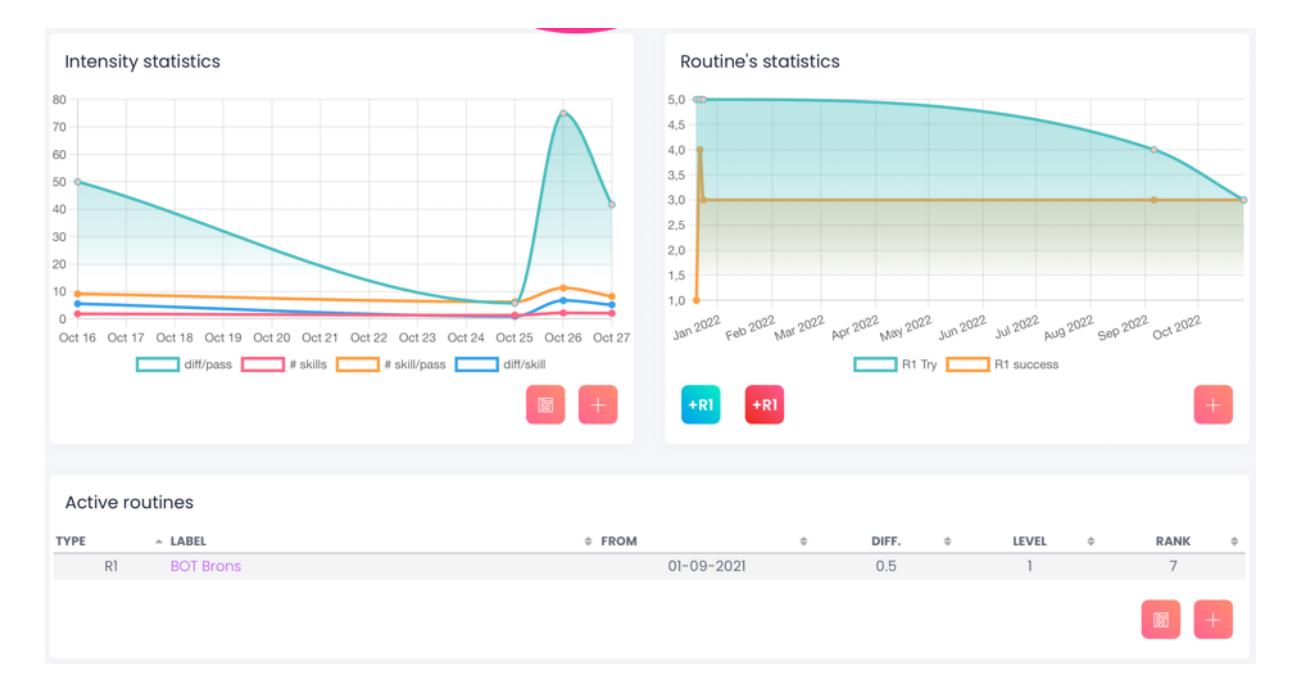

#### *Sta\$s\$ques d'intensité*

Un entraînement est caractérisé par 4 éléments chiffrés :

- La durée (en minutes)
- Le nombre de passages
- Le nombre d'éléments (chandelle, salto, …)
- La difficulté cumulée (en dixième)

#### Durée

Par durée j'entends « durée de la partie sur trampoline ». Exemple : sur un entraînement de 2h (120 minutes), nous enlevons :

- 10 minutes de montage,
- 25 minutes d'échauffement et
- 8 minutes de démontage/rangement.

Le temps sur trampoline est donc de :

#### 120 – 10 – 25 – 8 = **77 minutes**

#### Nombre de passage

Indiquez le nombre de passage (cf. votre programme). **Attention :** le passage libre de compte pas !

#### Nombre d'éléments

Tous les éléments demandés comptent : chandelles, curviligne fermé, arm-set, sauts de base, tomber de base, …

Tous les éléments ajoutés, supprimés ou modifiés comptent. Un rudy remplacé par un barani, c'est le barani qui compte ; un Out à la place d'un Rudy Out, c'est le Out qui compte, …

#### Difficulté cumulée

Il faut, pour chaque passage calculer la difficulté (cf. Annexe) en dixième. Ensuite, il faut additionner toutes les valeurs des passages effectués.

#### Statistiques

Avec ces 4 éléments, l'application calcule 4 données supplémentaires et les affiche sur un graphique :

- La difficulté moyenne par passage
- La difficulté moyenne par élément
- La quantité moyenne d'éléments (par minute)
- La quantité moyenne d'éléments par passage

Par exemple : lors d'un entraînement de 1h40 (100 minutes), un élève à fait 22 passages au cours desquels il a réalisé 168 éléments pour une difficulté cumulée de 741 dixième.

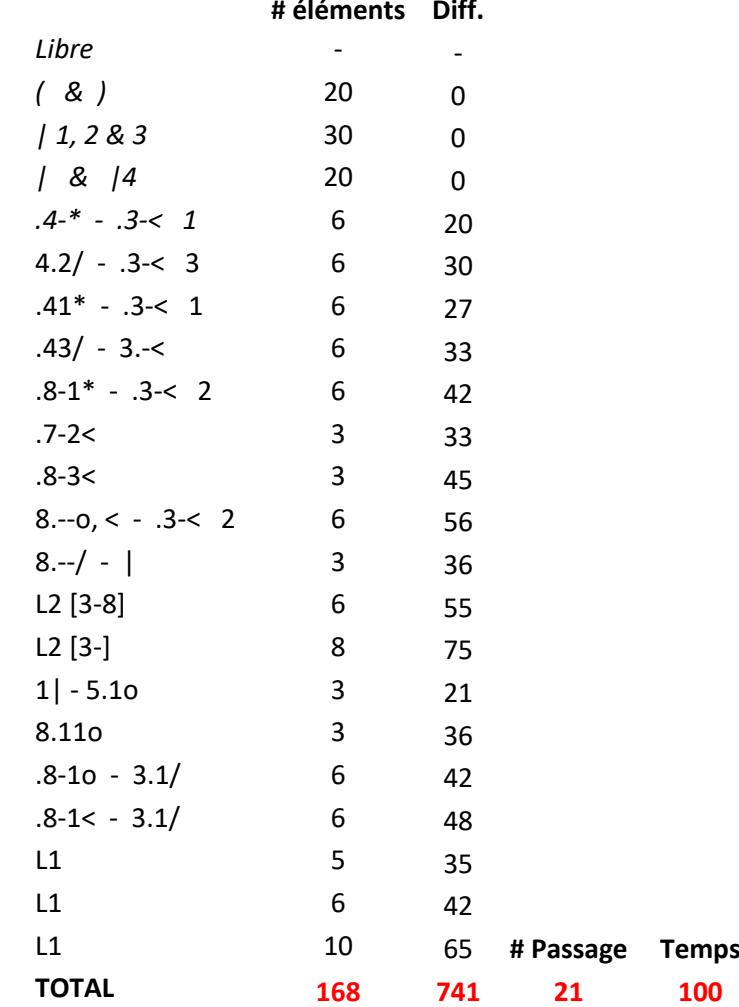

#### **# éléments Diff.**

Nous avons donc :

- La difficulté moyenne par passage : 3,5 pt/passage
- La difficulté moyenne par élément : 0,4 pt/élément
- La quantité moyenne d'éléments (par minute) : 1,68 éléments/minutes
- La quantité moyenne d'éléments par passage : 8 éléments/passage

Ce qui pour un élève de D2 représente un entraînement assez peu intensif.

Ces données permettent aux coaches de suivre l'intensité des entraînements et les aide à planifier/programmer les semaines.

En bas à droite du panneau se trouvent deux boutons : le premier (à gauche) renvoie vers la liste des intensités, le second (à droite) permet d'ajouter une intensité.

#### Ajouter une intensité

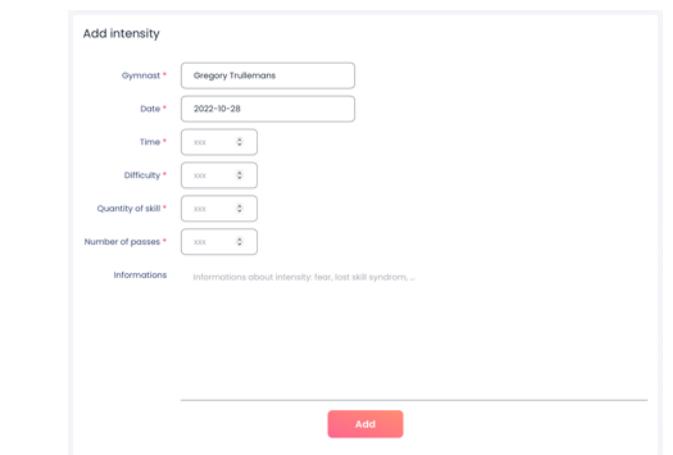

Pour ajouter une intensité, comme expliqué ci-dessus, vous devez encoder 4 informations :

- La durée (en minutes) en général définie par le coach lors de l'entraînement
- Le nombre de passages
- Le nombre d'éléments (chandelle, salto, …)
- La difficulté cumulée (en dixième)

Vous pouvez (non obligatoire) ajouter des informations relatives à votre entraînement. Typiquement, indiquer si vous avez arrêté avant la fin de l'entraînement, pourquoi vous avez arrêté avant la fin, …

#### *Sta\$s\$ques des séries*

Afin de pouvoir préparer au mieux les compétitions, il est important de pouvoir suivre la quantité et la qualité de séries entraînées. Six boutons sont présents dans cette partie. Les deux boutons en bas à droite permette d'avoir la liste exhaustive des réalisations pour le premier et d'ajouter une nouvelle donnée pour le second.

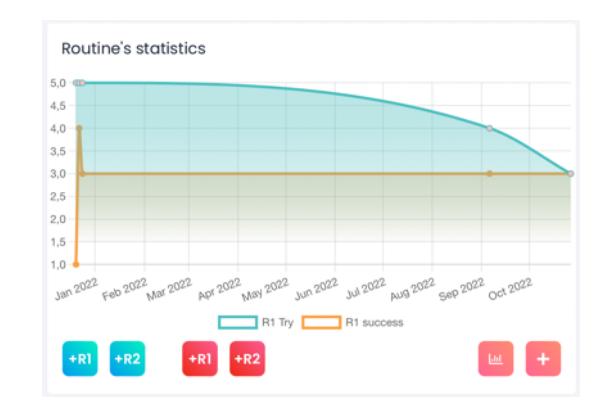

Les 4 boutons à gauche  $(+R1, +R2, +R1$  et  $+R2)$  sont des boutons de raccourcis. Ils permettent d'ajouter une série réussie  $(+R1)$  pour une série imposée et  $+R2$  pour une série libre) ou une série ratée (+R1 pour une série imposée et +R2 pour une série libre).

#### Scores et chronos

En cliquant sur le 3ème bouton à gauche, vous arrivez sur les *Scores et Chronos*. La fenêtre se divise en deux : à gauche, un graphique de vos scores en compétition ; à droite, un graphique des chronos de l'élèves.

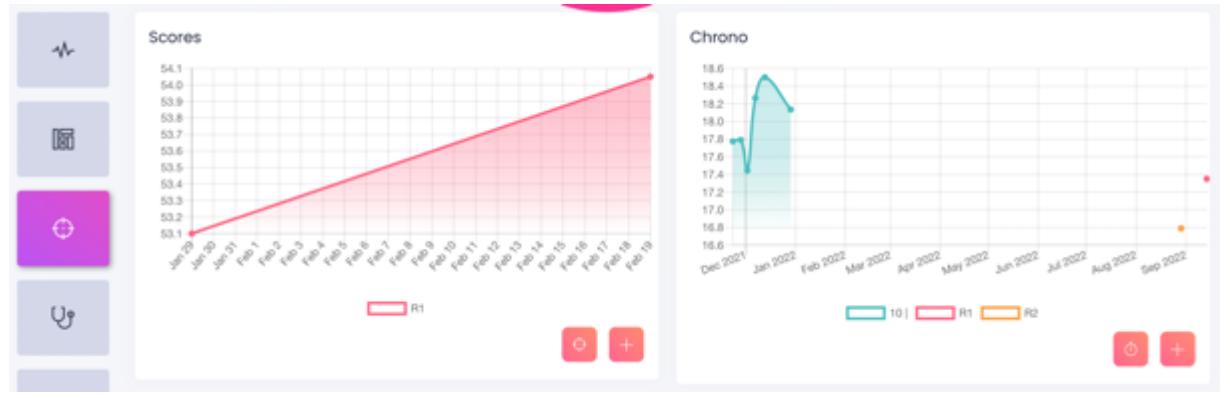

#### *Lister les scores ou chronos*

Dans l'onglet *Scores et Chronos*, sous les graphiques, vous avez deux boutons. Celui de gauche (entouré en bleu sur l'image ci-dessous) permet d'accéder à la liste des scores/chronos enregistrer pour l'élève.

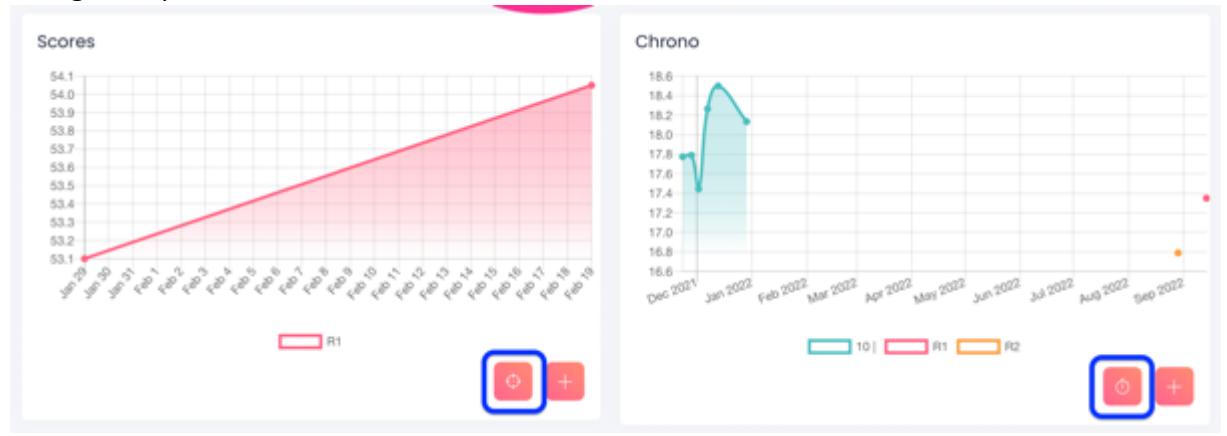

#### *Ajouter un score ou un chrono*

Dans l'onglet *Scores et Chronos*, sous les graphiques, vous avez deux boutons. Celui de droite (entouré en vert sur l'image ci-dessous) permet d'ajouter un score ou un chrono.

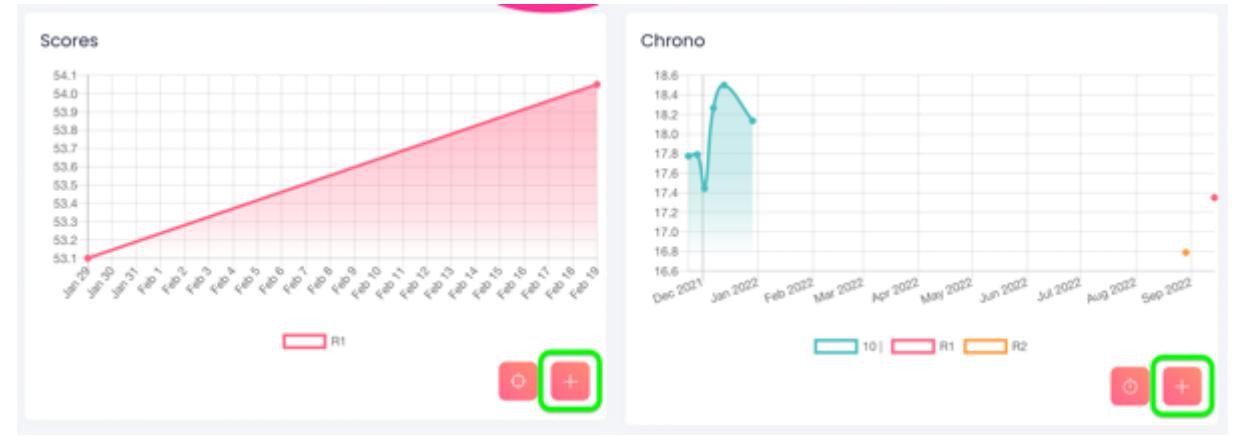

Les scores sont en général ajoutés par les entraîneurs qui ont plus facilement accès aux détails des scores de compétitions ; néanmoins, un gymnaste peut également enregistrer ses scores.

Pour les scores comme pour les chronos, il faut choisir la série.

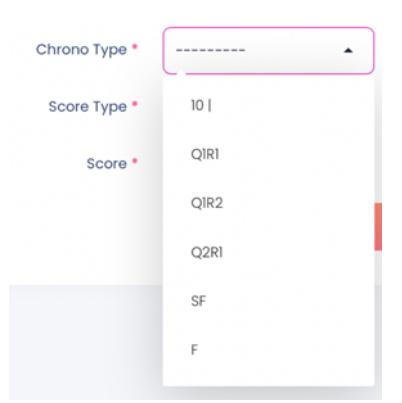

Plusieurs choix sont proposés (tous les choix ne sont pas toujours proposés) :

- 10 chandelles (10|)
- $Q1R1:$  Qualification 1 Routine 1 (imposé)
- $Q1R2: Qualification 1 Routine 2 (libre)$
- $\bullet$  Q2R1 : Qualification 2 Routine 1
- SF : Semi-Final
- $\bullet$  F : Final

Les même options sont proposés pour les séries synchronisées (pas pour les chronos) :

- Q1R1S : Qualification 1 Routine 1 Synchro (imposé)
- Q1R2S: Qualification 1 Routine 2 Synchro (libre)
- Q2R1S: Qualification 2 Routine 1 Synchro
- SFS : Semi-Final Synchro
- FS : Final Synchro

#### *Chrono détaillé d'une série*

Il est possible d'encoder les détails de chrono en cliquant sur la loupe dans la liste des chronos.

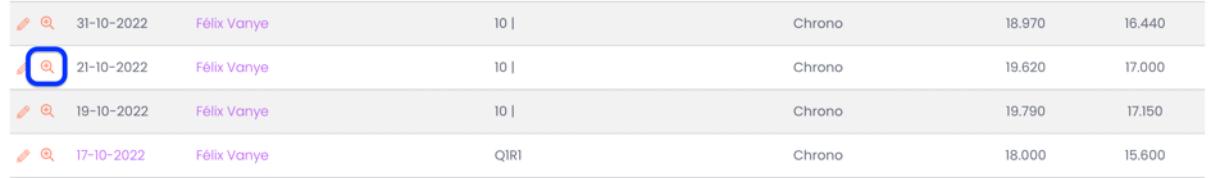

Vous arrivez alors sur un écran dans lequel vous pouvez encoder la valeur de chacun de vos sauts.

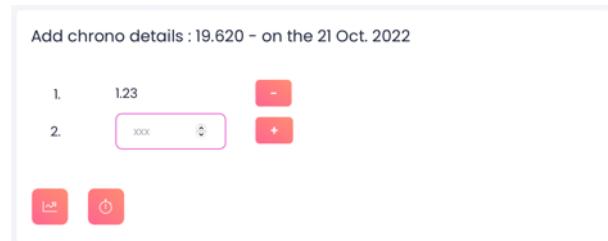

Dès que vous encoder 3 (ou 4) chiffres (suivant que le score ait été renseigner comme « chrono » ou « ToF »), le système ajoute automatiquement la virgule et enregistre la valeur.

#### *Détails d'un chrono*

Dans la liste des chronos, si la date du chrono est en couleur, cela signifie qu'il y a des détails pour ce chrono

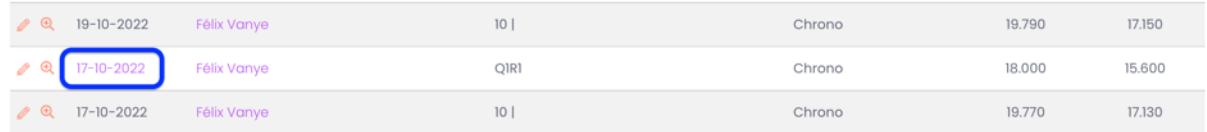

Quand vous cliquez sur la date, vous arriver alors sur la page de détails du chrono dans laquelle vous pouvez trouver la valeur de chaque saut ainsi qu'un graphique.

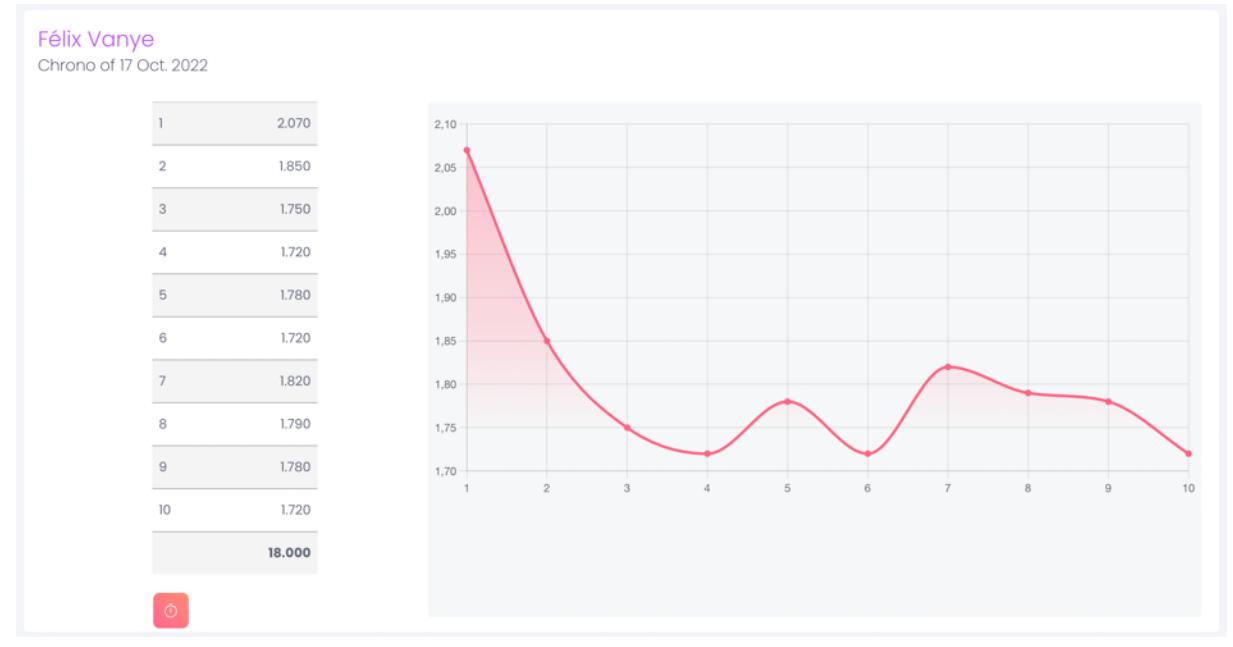

#### *Sta\$s\$que de chrono*

#### (Fonctionnalité en cours de développement)

Sur le graphique des temps dans le profil d'un gymnaste, il y a un bouton en bas à gauche permettant d'obtenir des statistiques sur les chronos.

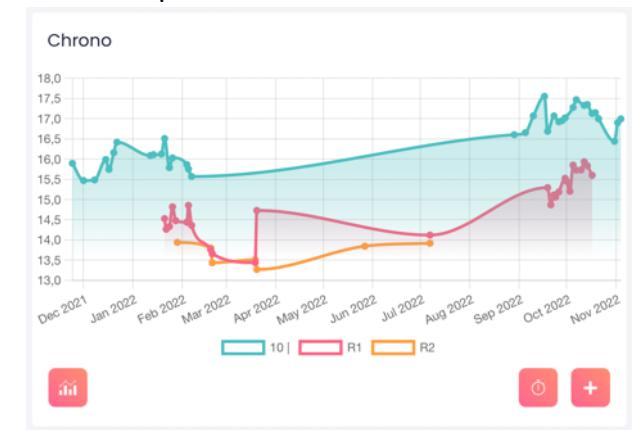

En cliquant sur ce bouton, vous arriver sur la page de statistiques :

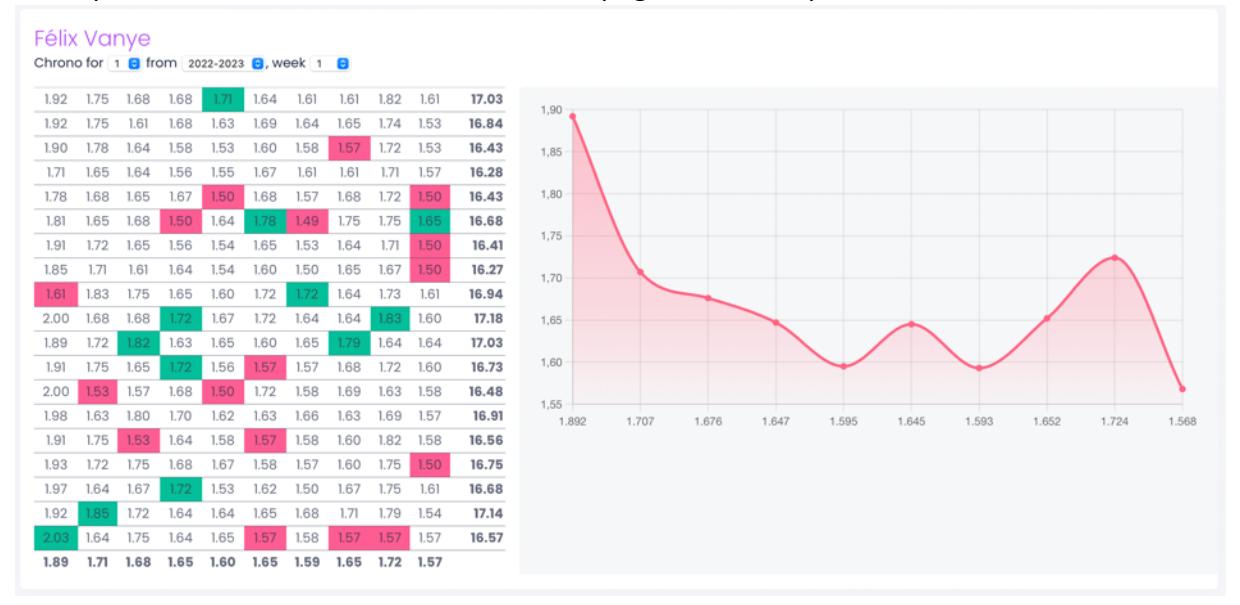

Sur cette page, en haut, vous pouvez choisir plusieurs options :

- Le type de série
- La saison
- La semaine

Chaque fois que vous changez une option, la page se recharge en allant chercher les données pour les critères demandés.

A droite, vous avez un tableau avec tous les score détails pour les critères demandés. Colorés en vert, vous avez les meilleurs scores par saut/position et en rouge les moins bons scores par saut/position. Tout en bas, en gras, vous avez le valeur moyenne par saut/position. La dernière colonne du tableau contient la valeur totale du chrono.

A droite se trouve un graphique des moyennes.

#### État physique et psychologique

Afin que les coaches puissent d'adapter au mieux la charge d'entraînement, nous avons besoin de suivre physiquement les élèves, principalement pendant leur période de croissance (Taille et poids) mais aussi de pouvoir les suivre psychologiquement tout au long de leur carrière. Cet onglet permet ce suivi.

Vous avez, à gauche, un graphique représentant le poids et la taille de l'élève. A droite, vous trouvez un graphique représentant l'état d'esprit de l'élève. En dessous de ces deux graphiques, vous avez la liste des incidents/accidents survenu à un élève.

Un accident peut être bénin (e.g. chute sans blessures sur une figure) comme grave (e.g. bras cassé aux scouts). L'un comme l'autre peut avoir des conséquences physique et/ou psychologique sur le gymnaste (augmentation de la peur, perte d'aisance, …). Il est donc important que les coaches soit mis au courant pour pouvoir en tenir compte dans la gestion de l'élève.

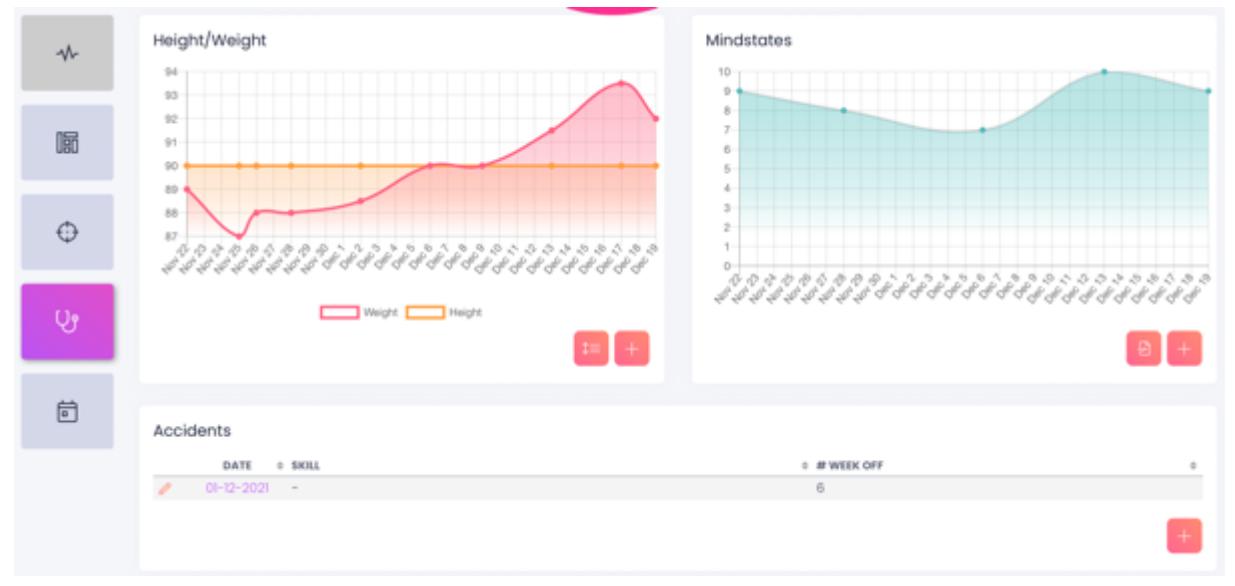

# Évènements futurs et notes

#### Cet onglet se divise en trois.

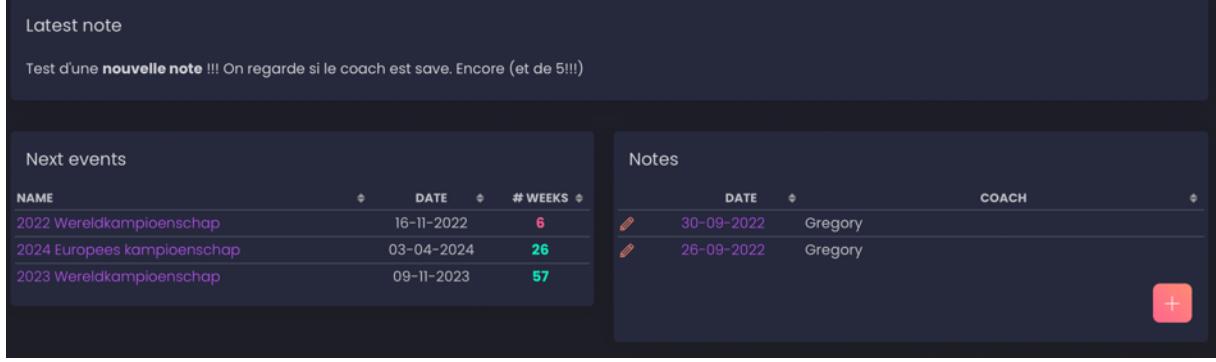

Dans la partie du haut s'affiche la dernière note validée laissée par un coach.

La partie du bas est divisée en deux. A gauche, l'élève peut voir tous les évènements (démonstration, compétition, …) à venir auxquels il est inscrit avec quelques détails :

- nom de l'évènement (lien renvoyant vers les détails de l'évènement),
- type de l'évènement,
- date de début de l'évènement,
- nombre de semaine entre maintenant et l'évènement et
- le lieu de l'évènement (lien vers une carte centrée sur le lieu de l'évènement).

A droite, l'élève peut trouver la liste des notes laissées par les coaches. Il n'est pas toujours possible pour les coaches de pouvoir donner un feedback générique à la fin d'un entraînement, d'une semaine, d'un mois, d'une saison. Les notes sont là pour palier cela. Les notes sont personnelles et peuvent être écrites n'importe quand.

#### Rapports PDF

*ATTENTION : pour l'instant la fonctionnalité est limitée : elle ne permet de générer un rapport que pour la dernière semaine et ne prend en compte que certaines données. Elle fera l'objet d'améliorations futures.*

L'application permet (depuis le 1<sup>er</sup> octobre 2022 de générer un rapport). Ce rapport comporte un résumé des dernières données de l'élève. Le rapport est généré lorsque l'utilisateur clique sur le lien « PDF » dans son profile.

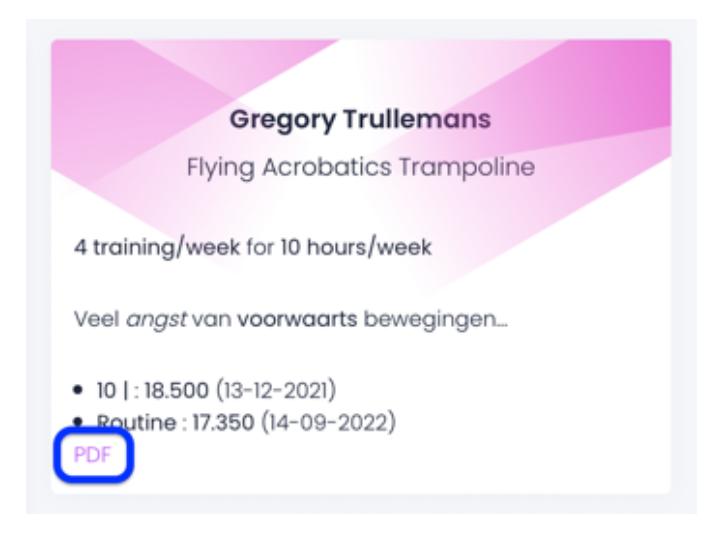

Voici un exemple du PDF généré :

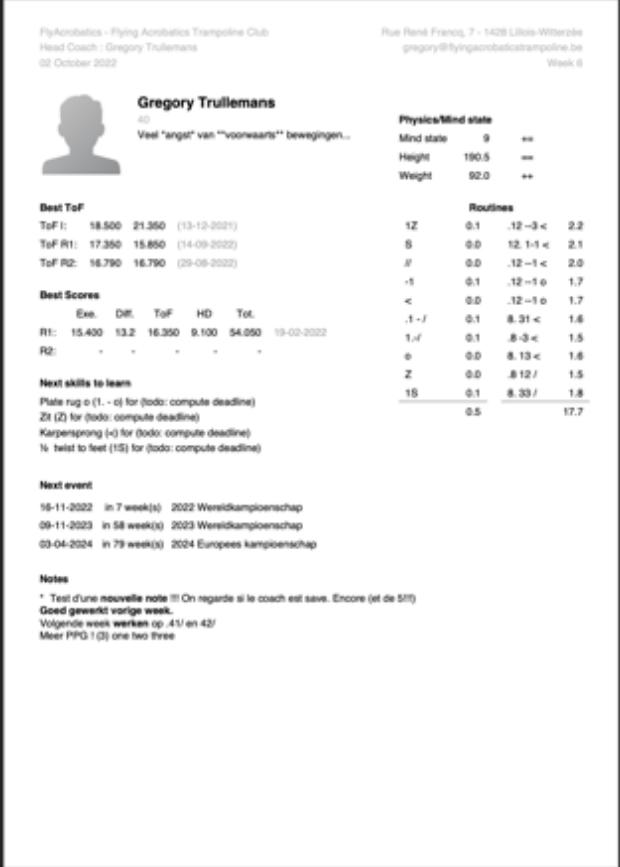

Dans ce rapport vous pouvez trouver :

- Les nom et prénom de l'élève
- L'âge de l'élève
- Les informations de l'élève
- L'état physique et mental
- les meilleurs chronos : 10 chandelles, imposé, libre
- les meilleurs scores
- les séries actuelles
- les 6 prochains sauts à apprendre (s'ils ont été définis)
- · les 6 prochains évènement auxquels l'élève participera
- la/les note(s) des coaches de la dernière semaine

# Liste des figures (*Skills*)

En cliquant sur *Skill*

**PD** SKILLS

Vous arrivez sur la liste des figures connues de l'application.

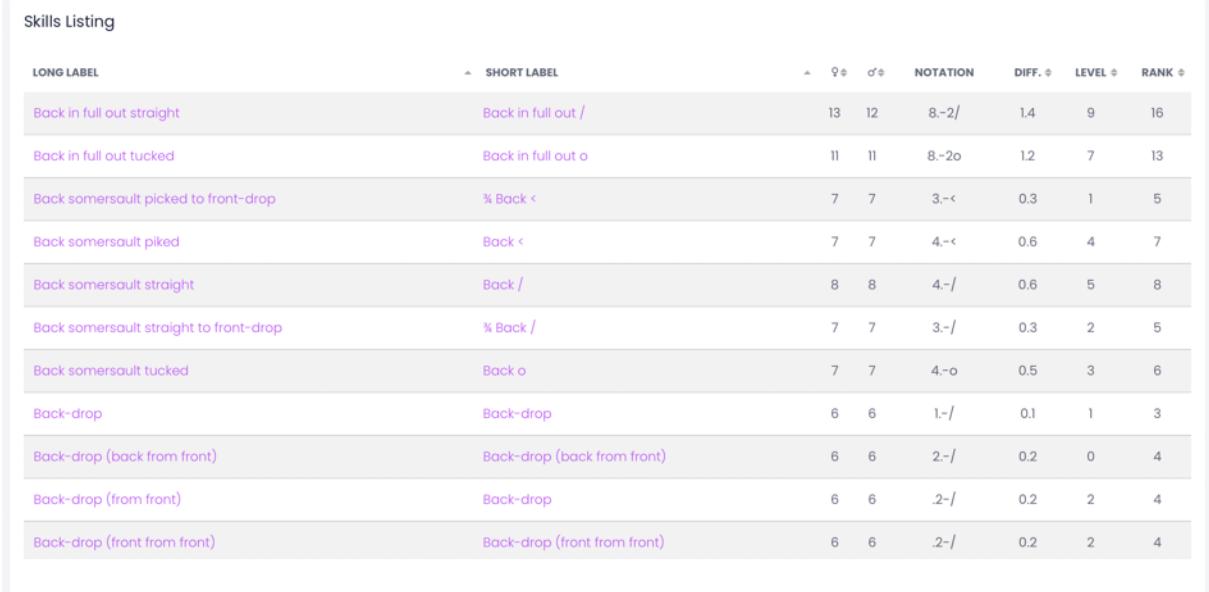

Le tableau des skills contient les informations suivantes :

- le nom long du skill (e.g. : full in barani out)
- le nom court du skill (e.g. : bifo)
- le code numérique de la figure
- l'âge auquel il faudrait savoir le faire pour les filles
- l'âge auquel il faudrait savoir le faire pour les garçons
- la difficulté de la figure
- son *niveau* et
- son *rang*

#### Niveau d'une figure

Toutes les figures appartiennent à un niveau. Un niveau peut contenir plusieurs figures. Par défaut, le niveau d'une figure est son coefficient de difficulté (exprimé en dixième pour avoir des nombres entiers) auquel on ajoute 1 pour les positions tendue.

Exemples :

- saut groupé, saut carpé joint et saut écart ==> niveau 0
- salto avant groupé, salto arrière groupé ==> niveau 5
- salto avant carpé, barani groupé, salto arrière carpé ==> niveau 6
- salto avant tendu, salto arrière tendu, barani tendu ==> niveau 7

En plus de cela, il y a une limite minimum : le niveau d'une figure ne peut pas être plus petit que le niveau maximum de ses prérequis. Le niveau, avec le rang, ont pour but d'aider les coaches à planifier l'évolution et l'apprentissage des figures les unes par rapport aux autres.

- 
- 
- 
- 
- 
- 

Le niveau, avec le rang, ont pour but d'aider les coaches à planifier l'évolution et l'apprentissage des figures les unes par rapport aux autres.

#### Rang d'une figure

Le rang permet, en plus du `*level*` (niveau), de classer les figures entre elles, de leur donner un ordre (informatif). Le rang d'une figure est calculé par rapport aux prérequis : par défaut le rang d'une figure est égal au niveau maximum de ses prérequis plus un.

Le rang, avec le niveau, ont pour but d'aider les coaches à planifier l'évolution et l'apprentissage des figures les unes par rapport aux autres.

#### Détails d'une figure

Une figure est définie par plusieurs informations :

- à gauche :
	- o nom long
	- o nom court
	- o notation (en code numérique)
	- o difficulté
	- o niveau
	- o rang
	- o l'âge auquel il faudrait savoir la faire pour les filles
	- o l'âge auquel il faudrait savoir la faire pour les garçons
	- o une liste de prérequis
	- $\circ$  une liste d'éducatifs
	- $\circ$  une ligne d'apprentissage
- à droite :
	- $\circ$  une description succincte (position de départ, nombre de quart de rotation/demi-tour, position aérienne, position d'arrivée)
	- $\circ$  des informations supplémentaires pouvant contenir une description technique, description biomécanique, la pédagogie pour l'apprendre, ...

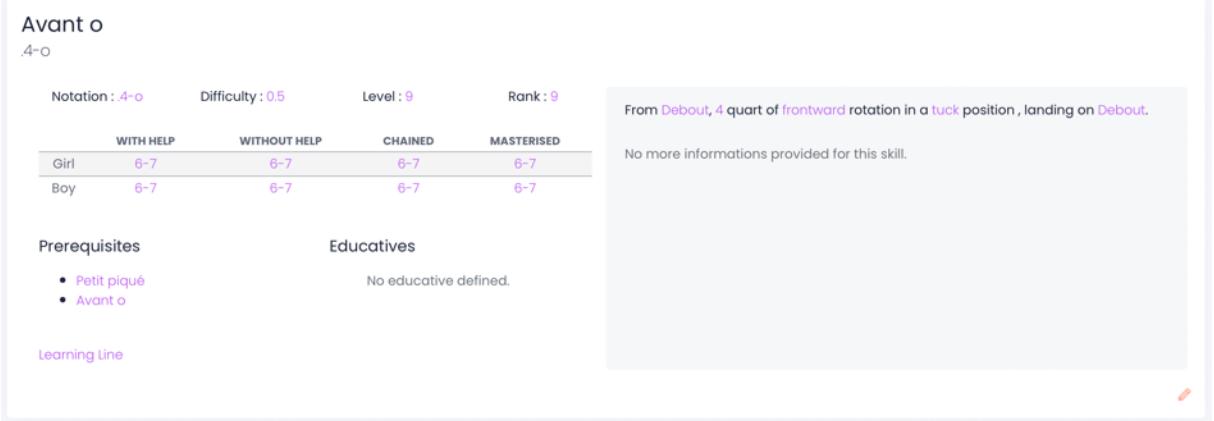

Attention, l'âge évoqué ci-dessus est idéalisé et n'est valable que pour les Division 1.

# Ligne d'apprentissage

La ligne d'apprentissage est une représentation graphique de toutes les étapes depuis la première figure à apprendre jusqu'à la figure désirée.

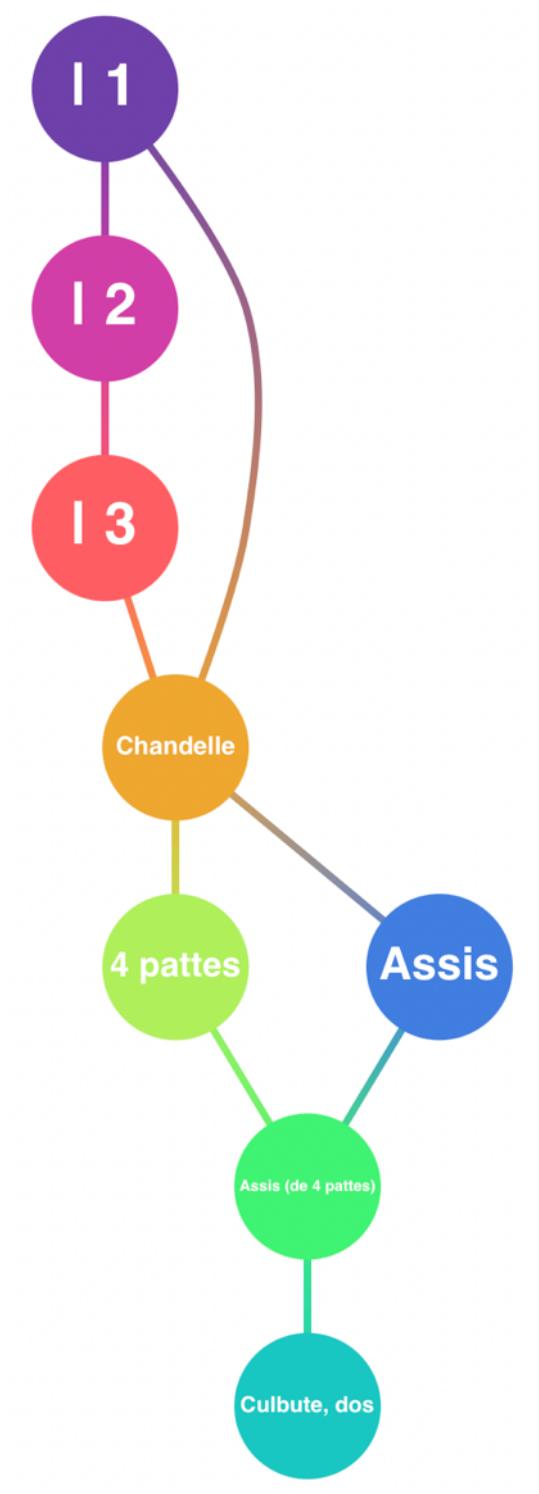

# Liste des séries (*Routines*)

En cliquant sur *Routines*

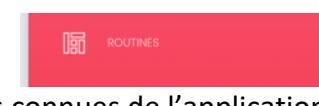

Vous arrivez sur la liste des séries connues de l'application.

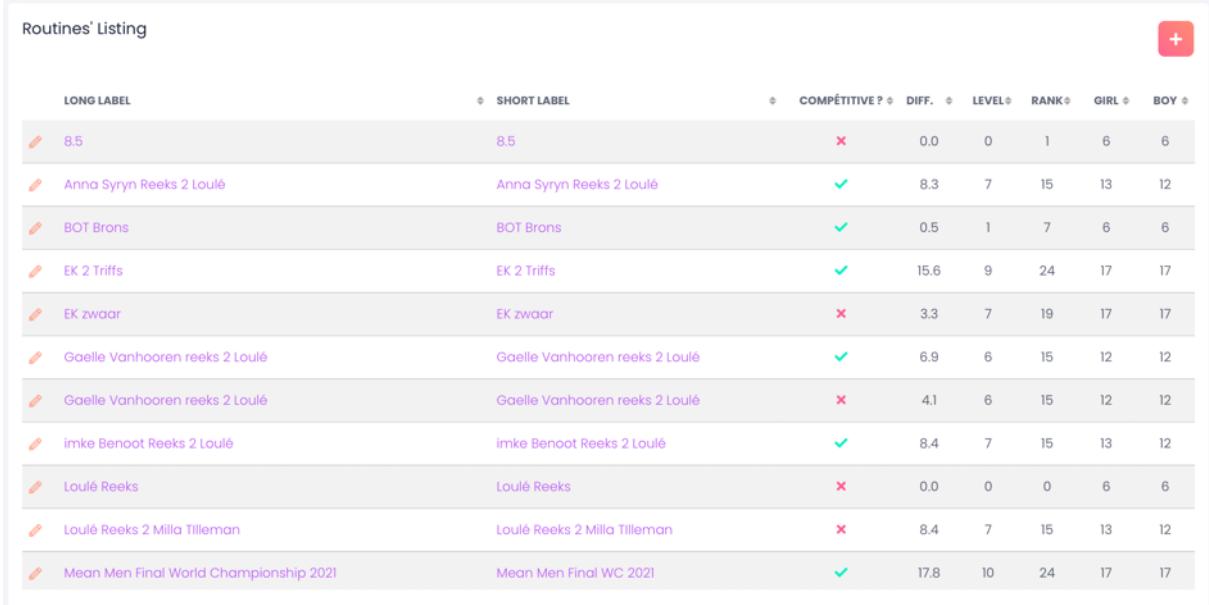

Le tableau des séries contient les informations suivantes :

- le nom long de la série
- le nom court de la série
- un flag indiquant si c'est une série de compétition ou non
- l'âge auquel il faudrait savoir le faire pour les filles
- l'âge auquel il faudrait savoir le faire pour les garçons
- la difficulté de la figure
- son *niveau* et
- son *rang*

Détails d'une série :

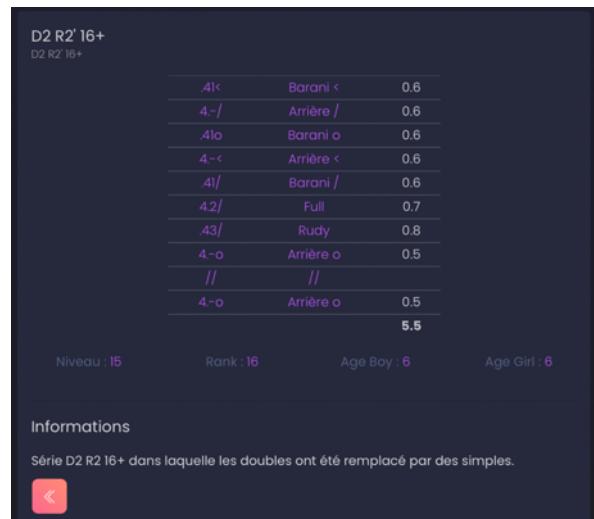

Dans les détails d'une série vous trouvez, évidemment, la liste de figure composant cette série. En dessous, vous pouvez aussi le niveau, le rang, l'âge de réalisation idéale pour les filles et pour les garçons. Attention, comme pour les figures, cet âge est idéalisé et n'est valable que pour les Division 1.

#### Niveau d'une série

Les séries, à l'instar des figures, ont également un niveau. Par défaut le niveau d'une série est le niveau de la figure de niveau maximum contenue dans la série.

# Liste des évènements (*Events*)

En cliquant sur *Events*

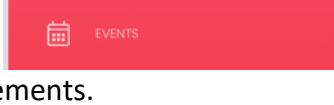

Vous arrivez sur la liste des évènements.

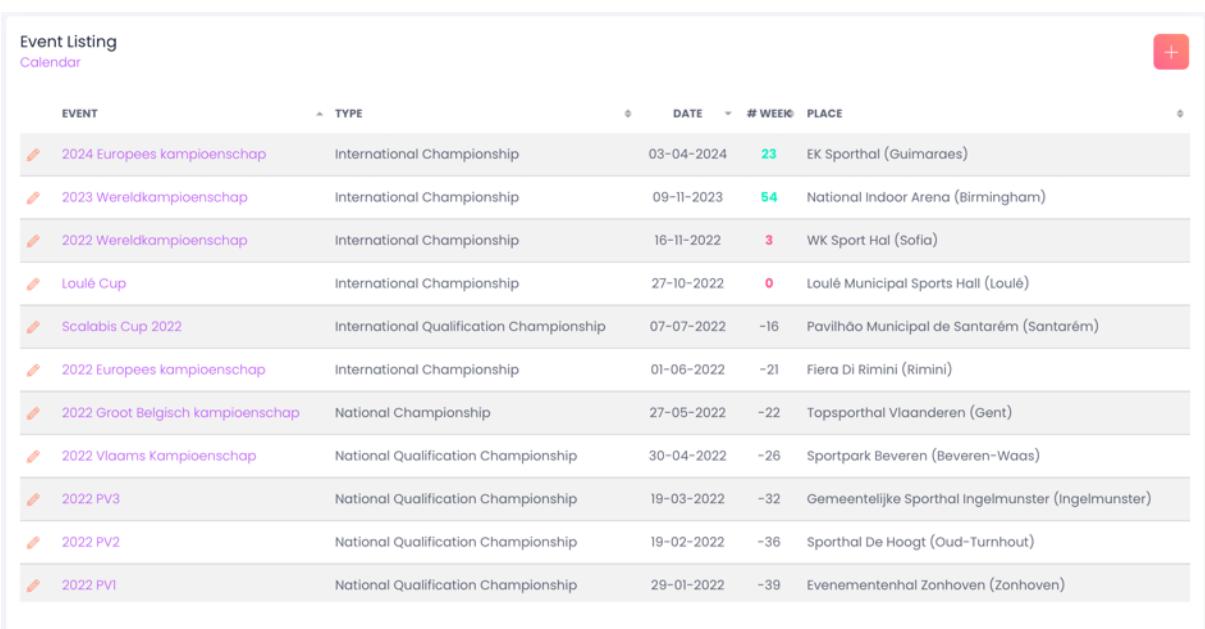

Le tableau des évènement contient les informations suivantes :

- le nom de l'évènement
- le type (Démonstration, Qualification nationale, championnat national, ...)
- la date de début de l'évènement
- le nombre de semaine entre aujourd'hui et la date de début
- le lieu de l'évènement

#### Vue Calendrier

En cliquant sur le sous-titre « Calendar » vous obtenez une vue calendrier des évènements :

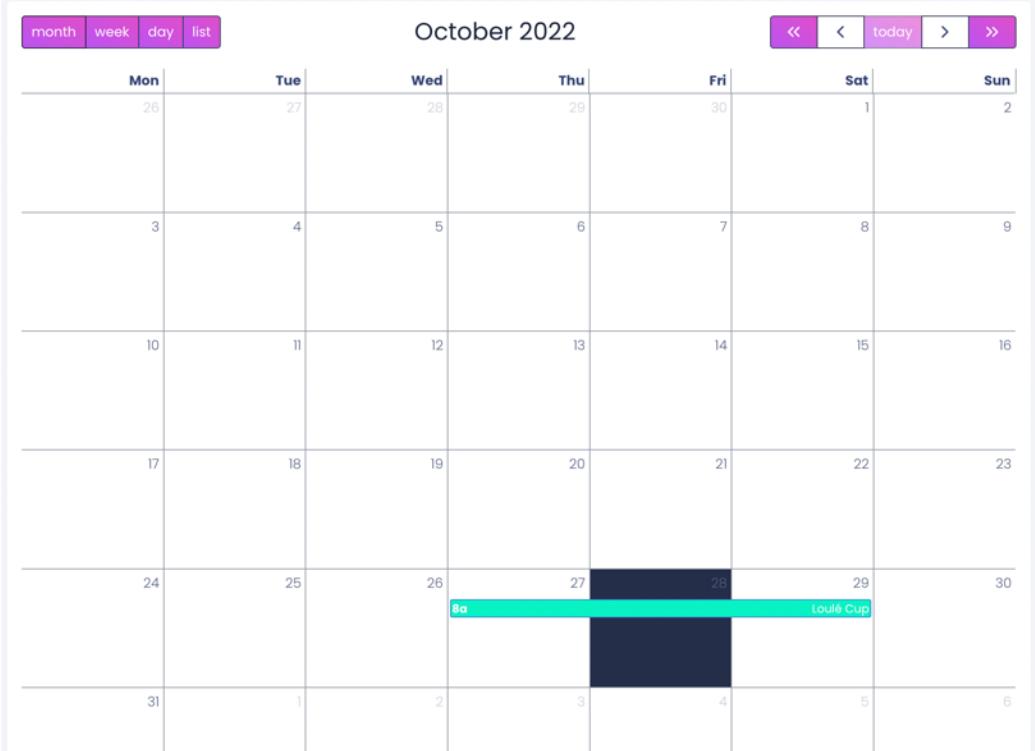

Liste des lieux (*Places*)

En cliquant sur *Places*

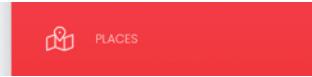

Vous arrivez sur la liste des lieux encodés dans l'application.

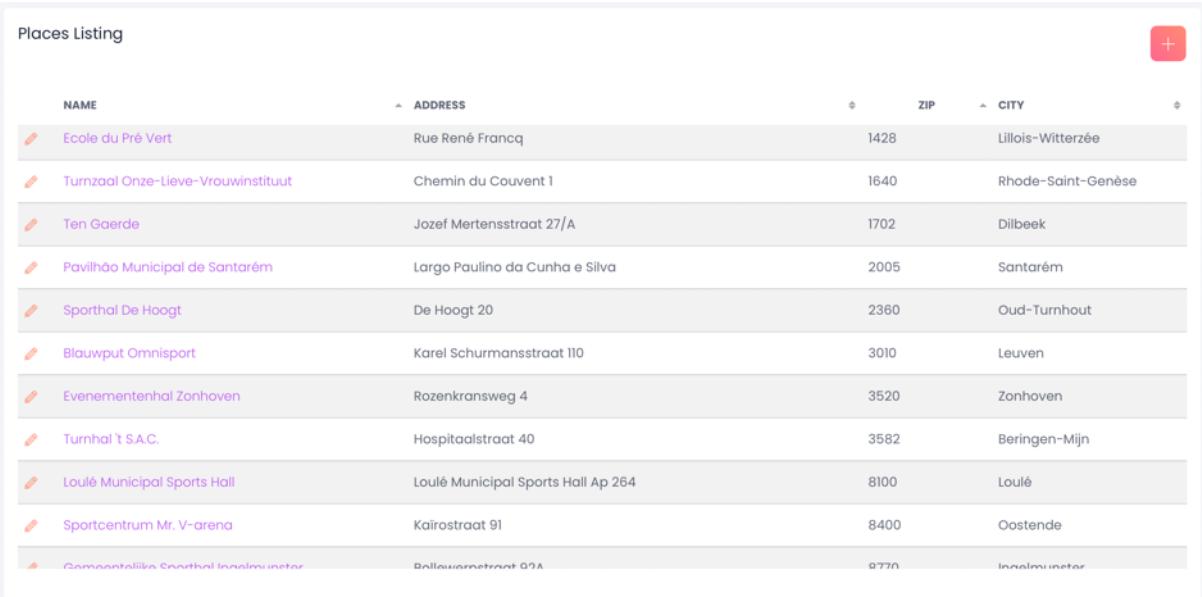

La liste des lieux se compose des informations suivantes :

- le nom du lieu,
- l'adresse du lieu,
- le code postal et
- la ville.

# Détails d'un lieu

En cliquant sur le nom d'un lieu, vous arrivez sur la fiche de détail d'un lieu.

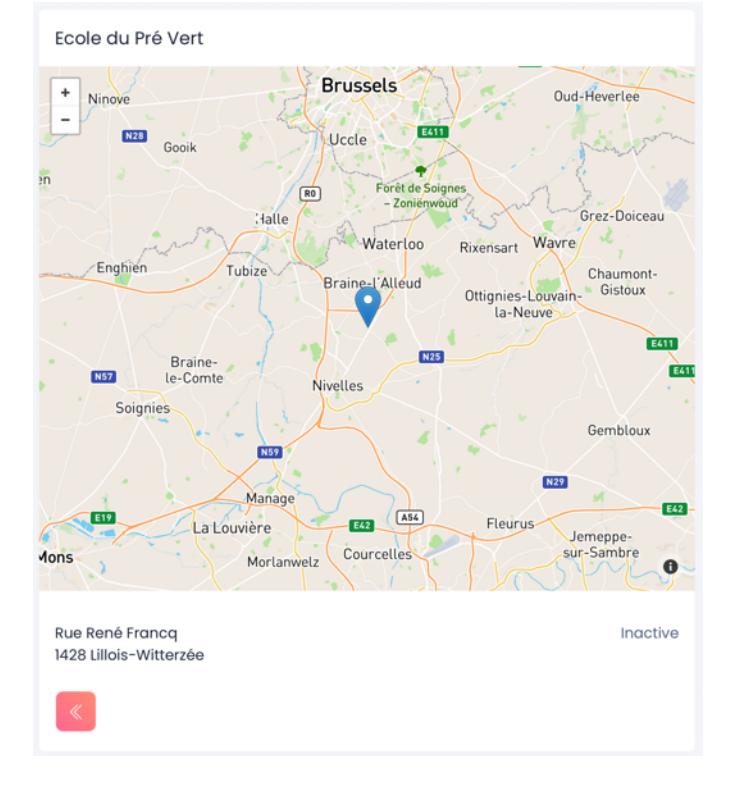

# Annexes

# Calcul de la difficulté

En trampoline, la difficulté est calculée par rapport à 2 éléments qui constituent une figure :

- les quarts de rotation salto (c'est le buste qui compte) et
- les demi-vrilles.

Chacun de ses deux éléments valent **0,1 point** de difficulté.

#### Exemples :

- Saut groupé, saut carpé ou saut écart : pas de quart de rotation, pas de demi-vrille = 0
- Ventre :  $1 \times \frac{1}{4}$  de rotation = 0,1
- Dos :  $1 \times \frac{1}{4}$  de rotation = 0,1
- $\frac{1}{2}$  tour : 1 x  $\frac{1}{2}$  vrille = 0,1
- $\frac{1}{2}$  Debout (du dos) : 1 x  $\frac{1}{4}$  de rotation + 1 x  $\frac{1}{2}$  vrille = 0,2
- $\frac{1}{2}$  Ventre : 1 x  $\frac{1}{4}$  de rotation + 1 x  $\frac{1}{2}$  vrille = 0.2
- …

A cela s'ajoutent des bonus. Il en existe quatre :

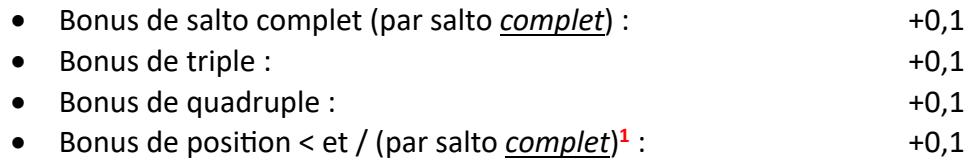

#### Exemples :

- Arrière groupé :
	- $\circ$  4 x % de rotation (0,4 point)
	- $\circ +0.1$  (bonus de salto complet)
	- $\circ$  = 0.5 **point**
- Arrière carpé :
	- $\circ$  4 x ¼ de rotation (0,4 point)
	- $\circ +0,1$  (bonus de salto complet)
	- $\circ + 0.1$  (bonus de position)
	- o = **0,6 point**
- Out (**double** avant avec ½ tour) groupé :
	- $\circ$  8 x ¼ de rotation (0,8)
	- o + 0,1 (bonus de salto complet) **x 2**
	- $0 \quad 1 \times \frac{1}{2}$  tour
	- $\circ$  = 1.1 **point**

<sup>1</sup> **ATTENTION** : les bonus de position **NE** s'appliquent **PAS** au salto simple avec des vrilles :

- Barani groupé, carpé ou tendu = 0,6 pt
- Full groupé, carpé ou tendu = 0,7 pt
- Rudy groupé, carpé ou tendu = 0,8 pt
- etc.
- Triffis (**triple** avant avec ½ tour) carpé :
	- $\circ$  12 x ¼ de rotation (1,2)
	- o + 0,1 (bonus de salto complet) **x 3**
	- $\circ + 0.1$  (bonus de triple)
	- $\circ$  + 0,1 (bonus de position)  $\times$  3
	- $\circ$  1 x 1/2 tour
	- o = **2,0 points**

### Quelques exemples

Voici quelques exemples exprimés en dixième

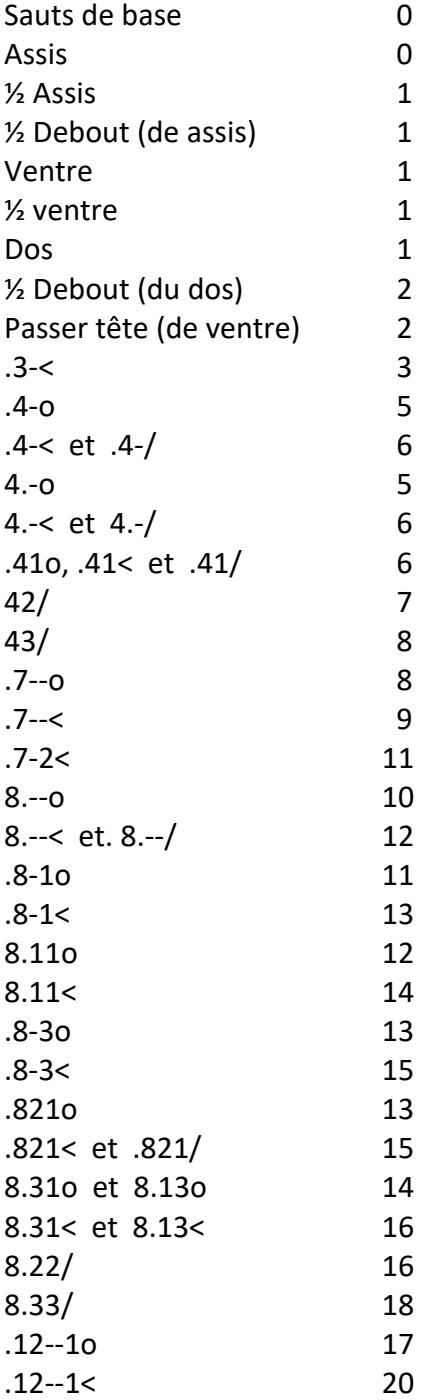